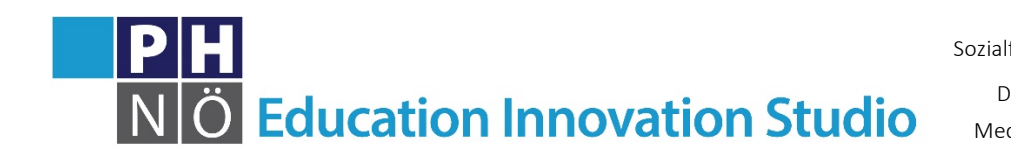

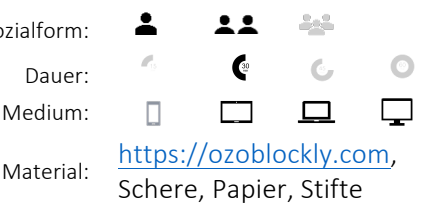

Lösung:

eis.ph-noe.ac.at

## Karte Ozobot #14 **Move the Minion!**

eis.ph-noe.ac.at/ozobot14

Mit der Anwendung OzoBlockly kannst du nun deinen Ozobot programmieren. Rufe dazu im Browser auf deinem Laptop, PC oder Tablet http://ozoblockly.com auf. Lies dir zuvor die EIS-Karte (Allgemeine Informationen) mit den ersten Schritten in OzoBlockly durch.

## *Aufgabe:*

Verwende die Minion-Vorlage, bemale die Figur und bastle daraus einen Quader. Du kannst aber auch selbst einen Quader herstellen und diesen nach deinen Vorstellungen bemalen. Dann geht es los.

Starte nun http://ozoblockly.com und programmiere deinen Ozobot, indem er einige Schritte macht, coole Moves kann und dazwischen auch noch unterschiedlich leuchtet.

Schritte: z.B.  $\rightarrow$  move [forward = ] distance [1 step = ] speed [medium = Bewegungen: z.B. We zigzag medium -Licht-Fffekte: z B

Lade nun deine Programmierung auf den Ozobot und stülpe ihm das Minion-Kostüm über und starte ihn mit einem Doppelklick!

## Zusatzaufgabe:

Du kannst für deinen Ozobot-Minion auch den Spielplan (Vorlage: Banana-Shopping) ausdrucken und die Farbcodes so bemalen, dass dein Ozobot möglichst viele Bananen einkauft. 

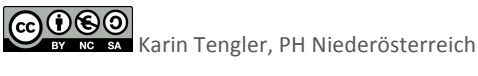

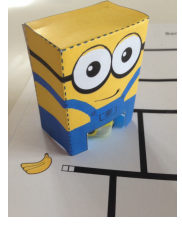